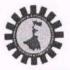

# WEST BENGAL STATE COUNCIL OF TECHNICAL & VOCATIONAL EDUCATION

AND SKILL DEVELOPMENT

(A Statutory Body under Government of West Bengal Act XXVI of 2013) Department of Technical Education, Training & Skill Development, Government of West Bengal Karigari Bhawan, 4th & 5th Floor, Plot No. B/7, Action Area-III, Newtown, Rajarhat, Kolkata-700160

Memo No.: WBSCTVESD/TED/2022-23/0975

Dated, Kolkata, the 15th February, 2023

### **NOTIFICATION**

Online Registration for Diploma in Engineering & Technology & Diploma in Pharmacy, 2022-23

This is for information of the Principals/Principals-in-Charge/Institutional Heads of all Polytechnics and Pharmacy institutes under the affiliation of this Council that **Online Registration** of the students admitted in the academic session 2022-23 has been opened in Council's website <u>sctvesd.wb.gov.in</u> from <u>15<sup>th</sup> February</u>, 2023 till 25<sup>th</sup> February, 2023.

Students who have taken admission to the above mentioned courses in the Academic Session 2022-23, will have to register themselves by clicking on the <u>"Online Application - Student</u> **Registration**" tab of the Council's website <u>sctvesd.wb.gov.in</u> by providing necessary information.

Students have to fill in the registration form online, upload recent colour photo & Signature and upload the required documents. (Scanned from ORIGINALS only), deposit the registration fee of Rs.200/- (Rs.100/- for Kanyashree) through online payment gateway (Debit Card / Credit Card / Net Banking / UPI). Registration fees will have to be submitted through online Portal of the Council only.

All application for Registration and all fees related to the same will only be through the mentioned portal. Head of the Institutes can see the list of students applied for <u>registration</u> through **"Institute Login"** panel of the Council's website <u>sctvesd.wb.gov.in</u> and they will have to validate registration of each and every student after due verification of the data provided by the students. For the Kanyashree candidates, original document in respect of Kanyashree is to be verified at the Institute level prior to validation of registration.

<u>User ID and Password will be sent to the email address of respective Polytechnics /</u> <u>Institutes.</u> Institutes will have to validate the registration of the students through '**Institute Login**' as instructed.

The Institutes are requested to give a suitable notification on the notice boards advising their newly admitted students to complete online registration process within the specified last date.

**Principals / Principals-in-Charge / Institutional Heads** are requested to take note of the above and ensure that all students are registered within due time. Any prayer for extension of date for registration may not be entertained later.

Chief Administrative Officer **WBSCTVE&SD** 

NOTE: Detailed procedure for student registration in the new Council portal is given in User Manual: "STUDENT REGIATRTION PROCESS"

## User Manual: STUDENT REGIATRTION PROCESS

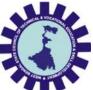

# West Bengal State Council of Technical and Vocational Education and Skill Development

Department of Technical Education, Training and Skill Development,

Govt. of West Bengal

Version: 1.0

Release Date: 15.02.2023

Document No: NIC/Council/SRP/2023/15/02/10

## **INDEX**

| SL. No. | Item                                      | Page No. |
|---------|-------------------------------------------|----------|
| 1.      | How to register as student                | 2        |
| 2.      | How to login as student                   | 3        |
| 3.      | How to final submit the registration form | 4        |

### 1. How to register as student:

Step-1: Open any browser and type in the URL https://sctvesd.wb.gov.in

Step-2: Click on "Student Registration" sub menu under the main menu "Online Application".

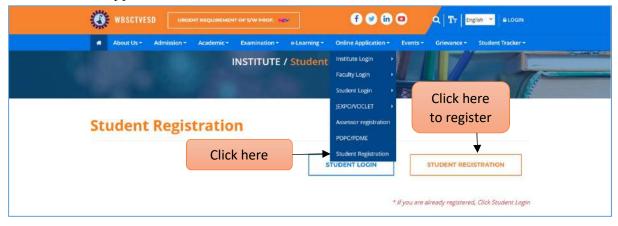

- Step-3: Select Registration category type from the drop down list as "Polytechnic Registration".
- Step-4: Select examination/application type from the drop down list as "Examination/Application Name" drop down list.
- Step-5: Enter 1<sup>st</sup> three letter of "Institute Name" and institute Name drop down list will appear, select the suitable institute.
- Step-6: After giving "Registration Name", "Exam/Application Name" and "Institute Name", "Institute Code" and "Course Name" list will auto populate accordingly. User will select course from course list.
- Step-7: Enter aadhaar number and mobile number.

Note: Previously registered mobile number will auto populate after entering the Aadhaar number.

Step-8: Click on "Submit for registration" button to submit the application form.

| nstitute Student Re            | egistration Po | rtal                           |   |                |                               |
|--------------------------------|----------------|--------------------------------|---|----------------|-------------------------------|
| Institute Student Registration | ۱.             |                                |   |                |                               |
| Registration For*              |                | Select Exam/Application name * |   | Institute Name | . *                           |
| Polytechnic Registration       | <u>ب</u>       | Select course name             | ÷ |                |                               |
| Institute Code *               |                | Year of Admission *            |   | Registration N | umber (Bangla Shiksha Portal) |
|                                |                | 2022-23                        |   |                |                               |
| Select course name *           |                |                                |   |                |                               |
| Select course name             | ~              |                                |   |                |                               |
| Aadhar No.*                    | Mobile No.     |                                |   |                |                               |
| Aadhar No,                     | Mobile N       | 0.                             |   |                |                               |

# Step-9: Enter OTP which will be sent to respective mobile number and click on "Verify Mobile" button.

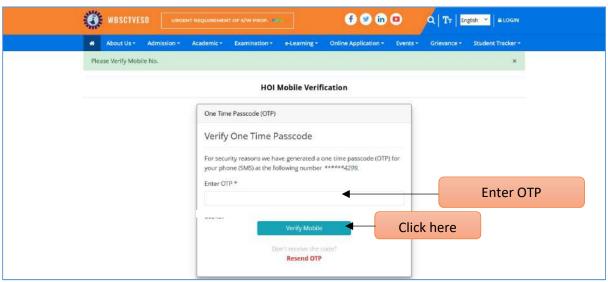

Step-10: Enter Captcha and click on "Login" button.

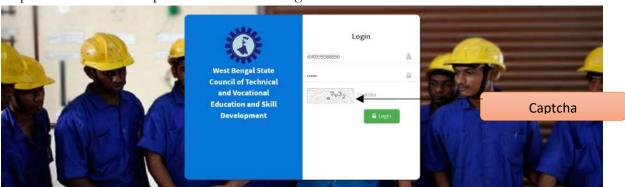

### 2. How to login as student:

Step-1: To re-login as student, enter "Aadhaar Number" and mobile number will auto populate in the screen and click on "Send OTP" button.

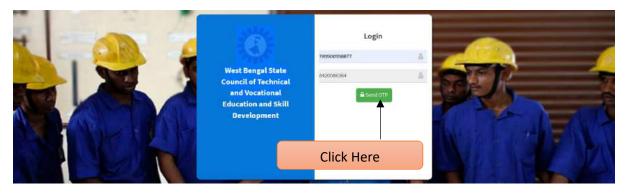

Step-2: Click on "OK" button to move forward.

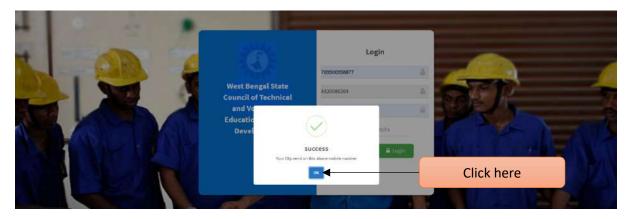

Step-3: Enter OTP which will be sent to respective mobile number, enter captcha and click on "Login" button.

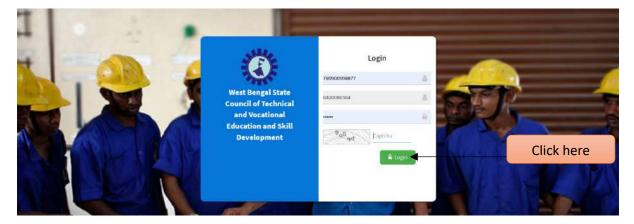

### 3. How to final submit the registration form:

Step-1: After successful log in "Student Dashboard" will be open.

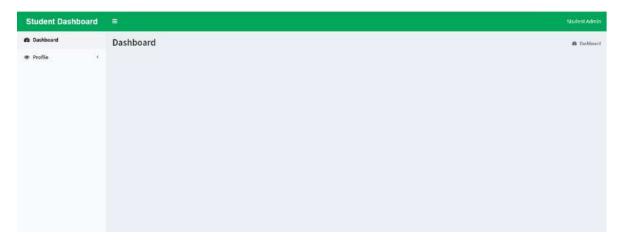

- Step-2: Click on main menu "Student Registration" under sub-menu "Profile".
- Step-3: Student registration form will be shown in the screen. Click on "Next" to Continue

| Tab-1                                                                                |                                                |              |                             |               |                   |                              |                                                                                                    |  |  |
|--------------------------------------------------------------------------------------|------------------------------------------------|--------------|-----------------------------|---------------|-------------------|------------------------------|----------------------------------------------------------------------------------------------------|--|--|
| Student Dashboard                                                                    | <b>a</b>                                       |              |                             |               |                   |                              | Student Adm                                                                                                    |  |  |
| a Dashboard                                                                          | Student Registration Form                      |              |                             |               |                   |                              | 🚯 Dashboard 🚿 🛎 Student Details Vie                                                                              |  |  |
| ● Profile         ∽           ▲ Student Registration            I≡ Payment Type List | Basic Details                                  | noto Qu      | ualifications Final Submit  |               |                   |                              |                                                                                                    |  |  |
| te Lokucu (ho no                                                                     |                                                | Signature    |                             |               |                   |                              |                                                                                                    |  |  |
|                                                                                      |                                                |              |                             |               |                   |                              |                                                                                                    |  |  |
|                                                                                      | Institute Name * Memari Government Polytechnic |              | Institute Code *            |               |                   | Institute Category *<br>Govt |                                                                                                    |  |  |
|                                                                                      | Year of Admission *                            |              | Course name *               |               |                   |                              | Application name *                                                                                               |  |  |
|                                                                                      | 2022-23                                        |              | Civil Engineering           |               |                   |                              | iploma in Engineering & Technology ~                                                                             |  |  |
|                                                                                      |                                                | k here       |                             |               |                   |                              | an an share an an an an an an an an an an an an an                                                               |  |  |
| Tab-2<br>Student Dashboard                                                           | Ξ                                              |              |                             |               |                   |                              | Student Adn                                                                                                    |  |  |
| 🕸 Dashboard                                                                          |                                                |              |                             |               |                   |                              | and the second second second second second second second second second second second second second second second |  |  |
| ● Profile 	v                                                                         | Student Profile                                |              |                             |               |                   |                              | 🍘 Dashkoard — 🏛 Student Details V                                                                                |  |  |
| Student Registration                                                                 | Basic Details                                  |              |                             |               |                   |                              |                                                                                                    |  |  |
| 🗮 Payment Type List                                                                  | Institute Details Basic Details Photo & Signa  | Qualificat   | ations Final Submit         |               |                   |                              |                                                                                                    |  |  |
|                                                                                      | Basic Details                                  |              |                             |               |                   |                              |                                                                                                    |  |  |
|                                                                                      | First name *                                   | Middle name  |                             | Last name *   |                   |                              |                                                                                                    |  |  |
|                                                                                      | Enter First name                               | Enter Middle | è name                      | Enter Last na | me                |                              |                                                                                                    |  |  |
|                                                                                      | Father name                                    | Mother name  |                             | Guardian name | ,·                |                              | Relationship with Guardian *                                                                                     |  |  |
|                                                                                      | Enter Father name                              | Enter Nother | er name                     | Enter Mother  | name              |                              | Relationship with Guardian                                                                                       |  |  |
|                                                                                      | Citizenship *                                  |              |                             |               |                   |                              |                                                                                                    |  |  |
|                                                                                      | - Select Citizenship -                         | Ŷ            |                             |               |                   |                              |                                                                                                    |  |  |
|                                                                                      | Aadhar No.*                                    | Mobile No.*  |                             | Email ID *    |                   |                              |                                                                                                    |  |  |
|                                                                                      | 789900998877                                   | 8420086364   |                             | Email 10.     |                   |                              |                                                                                                    |  |  |
|                                                                                      | Address 1 *                                    |              |                             |               |                   |                              |                                                                                                    |  |  |
|                                                                                      | Address 1                                      |              |                             |               |                   |                              |                                                                                                    |  |  |
|                                                                                      | Address 2                                      |              |                             |               |                   |                              |                                                                                                    |  |  |
|                                                                                      | Address-2                                      |              |                             |               |                   |                              |                                                                                                    |  |  |
|                                                                                      | Address 3                                      |              |                             |               |                   |                              |                                                                                                    |  |  |
|                                                                                      | Address 3                                      |              |                             |               |                   |                              |                                                                                                    |  |  |
|                                                                                      | State *                                        |              | District *                  |               |                   | Pin Code *                   |                                                                                                    |  |  |
|                                                                                      | Select state                                   | ~            |                             |               | v                 | A 199999000                  |                                                                                                    |  |  |
|                                                                                      | Caste *                                        | Religion     |                             |               | Physically Challe | enged *                      |                                                                                                    |  |  |
|                                                                                      | - Caste V                                      | - Religion - | -                           | ~             | - Physically Cl   |                              | ~                                                                                                    |  |  |
|                                                                                      | D.O.B *                                        |              | Upload Aadhar * (.PDF only, | Max 200KB)    |                   | Gender *                     |                                                                                                    |  |  |
|                                                                                      | DD-MM-YYYY                                     |              | Browse                      |               |                   | - Select Ger                 | nder — 🗸 🗸                                                                                                    |  |  |
|                                                                                      | Marital Status *                               |              |                             |               |                   |                              |                                                                                                    |  |  |
|                                                                                      | - Select Marital Status                        | Ŷ            |                             |               |                   |                              |                                                                                                    |  |  |
|                                                                                      | <previous next=""></previous>                  |              |                             |               |                   | CI                           | ick here                                                                                                    |  |  |
|                                                                                      |                                                |              |                             |               |                   |                              |                                                                                                    |  |  |

Step-4: Fill-up basic details thoroughly and Upload documents wherever applicable, then

click on "Save" button. When it shows "All data saved successfully", click on "Next" button.

### Tab-3

| Student Dashboard                                         |                                                                                        |                                                                                    | Student Admin                         |
|-----------------------------------------------------------|----------------------------------------------------------------------------------------|------------------------------------------------------------------------------------|---------------------------------------|
| 😰 Dashboard                                               | Student Profile                                                                        |                                                                                    | 🚳 Dashboard — 🏛 Studient Details View |
| <ul> <li>Profile</li> <li>Student Registration</li> </ul> | Photo & Signature                                                                      |                                                                                    |                                       |
| 🗮 Payment Type List                                       | Institute Details Basic Details Photo Qualific<br>& Signature                          | ations Final Submit                                                                |                                       |
|                                                           | Photo & Signature                                                                      |                                                                                    |                                       |
|                                                           | Upload Signature * (JPEG format between 100KB. Dimensions<br>250x320 pixels preferred) | Upload Photo * (JPEG format between 100KB. Dimensions<br>250x320 pixels preferred) |                                       |
|                                                           | Choose Files No file chosen                                                            | Choose Files No file chosen                                                        |                                       |
|                                                           | « Previous Next >                                                                      |                                                                                    | Click here                            |

Step-5: Upload scan image of your signature in jpeg format within 100KB and Upload photo in jpeg format within 100KB, click on "Save" button. When saved successfully, click on "Next" button.

### Tab-4

| Student Dashboard                                      |                                                                             |               |                                    |                |            | Student Admin     |
|--------------------------------------------------------|-----------------------------------------------------------------------------|---------------|------------------------------------|----------------|------------|-------------------|
| 多 Dashboard                                            | Student Registration Form                                                   | £ 1           | Sashboard 🕤 🌲 Student Details View |                |            |                   |
| Profile     Student Registration     Payment Type List | Qualification Details<br>Institute Details Basic Details Photo<br>& Signatu | Qualific      | ations Final Submit                |                |            |                   |
|                                                        | Particulars of the last Examination Pass                                    | ed            |                                    |                |            |                   |
|                                                        | Select Board name *                                                         |               | Name of the Last Institute         | 5              |            | Year of Passing * |
|                                                        |                                                                             | arks Obtained |                                    | Percentage % * |            | 2009              |
|                                                        | 600<br>< Previous Next >                                                    | 250           |                                    | 41.667         | Click here | Save              |

Step-6: In the Qualification Details Page, select the Board of the Qualifying exam as per eligibility criteria. Select the Board of the qualifying examination from the drop down list and input details of institute name, year of passing, total marks and the marks obtained out of the total marks in the respective fields. Once filled-up, click on "Save" button. When saved successfully, click on "Next" button.

| Examination Name                             | Qualifying Examination                                                                                        |  |  |  |  |
|----------------------------------------------|----------------------------------------------------------------------------------------------------|--|--|--|--|
| 1st Year Diploma in Engineering & Technology | Class 10 / Madhyamik /Equivalent Examination                                                                  |  |  |  |  |
| Lateral entry in Engineering & Technology    | Class 12/Higher Secondary/Higher Secondary<br>(Vocational)/Equivalent Examination/ITI (2 years<br>continuous) |  |  |  |  |
| Pharmacy                                     | Class 12/Higher Secondary in Science Stream                                                                   |  |  |  |  |

### Tab-5

| Student Dashboard                                                                    | =                                                                                                    | Student Admin                                              |
|--------------------------------------------------------------------------------------|----------------------------------------------------------------------------------------------------|------------------------------------------------------------|
| n Dashboard                                                                          | Student Registration Form                                                                                                    | 🏟 Dashboard 🐘 🌢 Student Registration Form 👘 🖂 Final Submit |
| ● Profile         ✓           ▲ Student Registration            I≡ Payment Type List | Final Submit Institute Details Basic Details Photo Qualifications Final Submit & Signature                                                                                                    |                                                            |
|                                                                                      | Profile Submission Status         Institute Details         Basic Details         Photo Sign Upload         Educational Qualification         Pay Registration Fee         Final Submit         Protesce Registration Fee Before Final Submit 1 |                                                            |

Note:

- Before final submit, please pay the registration fee by clicking on "Please pay registration fee before final submit" button.
- All the steps of Institute Details, Basic details, Photo Sign Upload, Educational Qualification need to be complete with a Green tick.

| step-7:                                | Cher  | k on "Proceed to Pay" button. |            |                                      |
|----------------------------------------|-------|-------------------------------|------------|--------------------------------------|
| Student Dashboard                      | 1     |                               |            |                                      |
| 월 Dashboard                            | Stude | nt Payment                    | Click here | ▲ Dashboard + 意New StudentList + 意Sh |
| Profile     ✓     Student Registration | Payme | nt Type List                  |            |                                      |
| 😑 Payment Type List                    | ¥     | Payment Type Name             | Status     | Action                               |
|                                        | 1     | Student Registration Fee      | Not Done   | Proceed To Pay                       |
|                                        |       |                               |            |                                      |
|                                        |       |                               |            |                                      |
|                                        |       |                               |            | Click here                           |
|                                        |       |                               |            |                                      |

Step-8: Click on "Confirm Pay" button to move forward.

nt Payme

| Student Dashboard | =                          |                   |               | Student Admin                              |
|-------------------|----------------------------|-------------------|---------------|--------------------------------------------|
| 😤 Dashboard       | Affiliation                |                   | <b>8</b> 0#   | hboard — 🍂 Still E Pay — 🇯 Payment Proceed |
| Profile <         | Proceed To Pay For :: Stud | dent Registration |               |                                            |
|                   |                            | Student NAME:     |               |                                            |
|                   |                            | Description       | Value         |                                            |
|                   |                            | Registration Fee  | ₹200          |                                            |
|                   |                            |                   | Total: ₹200   |                                            |
|                   |                            |                   | Confirm Payme | nt                                         |
|                   |                            |                   |               |                                            |
|                   |                            |                   | Click her     | e                                          |

- Step-9: User will get option to pay the registration fee from the "Payment Type List" sub-menu. You will be directed to the payment site for online payment of the Registration fees.
- Note: After successful payment user will get a payment receipts.

| Student Dashboar                 | d  |        |                          |          |             |                    | Student Admin      |
|----------------------------------|----|--------|--------------------------|----------|-------------|--------------------|--------------------|
| B Dashboard                      |    | Studer | nt Payment               |          | B Dathboard | - #New Rudent List | - Situdent Payment |
| Profile     Student Registration | Υ. | Paymer | nt Type List             |          |             |                    |                    |
| 🗮 Payment Type List              |    |        | Payment Type Name        | Status   |             | Action             |                    |
| Ť                                |    | 1      | Student Registration Fee | Not Done |             | Placed To Pay      |                    |
| Click here                       |    |        |                          |          |             |                    |                    |

Step-10: After successful payment, go through the Application Preview, save or print a copy of the Application form and click on "Final Submit" button.

| Student Dashboard                                                                                                    | <u>.</u>                                                                                                    | Student Admin                                              |
|----------------------------------------------------------------------------------------------------|----------------------------------------------------------------------------------------------------|------------------------------------------------------------|
| n Dashboard                                                                                                    | Student Registration Form                                                                                                    | 🍘 Dashboard — 🌢 Student Registration Form — ESFinal Submit |
| Profile      Profile      Profile | Final Submit Institute Defails Basic Defails Photo Qualifications Final Submit 8. Signature                                                                                                    |                                                            |
|                                                                                                    | Profile Submission Status <ul> <li>institute Details</li> <li>Basic Details</li> <li>Photo Sign Upload</li> <li>Educational Qualification</li> <li>Educational Qualification</li> <li>Pay Registration Fee</li> <li>Final Submit</li> <li>Clease Pay Argistration Final Submit Submit 1</li> </ul> | Application Preview Final Submit                           |
|                                                                                                    |                                                                                                    | Click here                                                 |
|                                                                                                    |                                                                                                    | <b>8</b>   Page                                            |